# Moodle使用手冊

(教師版)

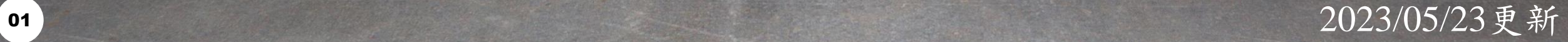

## <span id="page-1-0"></span>目錄

- 帳號管理
	- [修改姓名及信箱](#page-2-0)
	- [修改密碼](#page-6-0)
- 成員管理
	- [刪除成員](#page-10-0)
- 導入其它工具
	- [測驗卷](#page-14-0)
	- [回饋單](#page-28-0)

<span id="page-2-0"></span>

# 帳號管理-修改姓名及信箱

### ' '

步驟一:選擇「偏好」

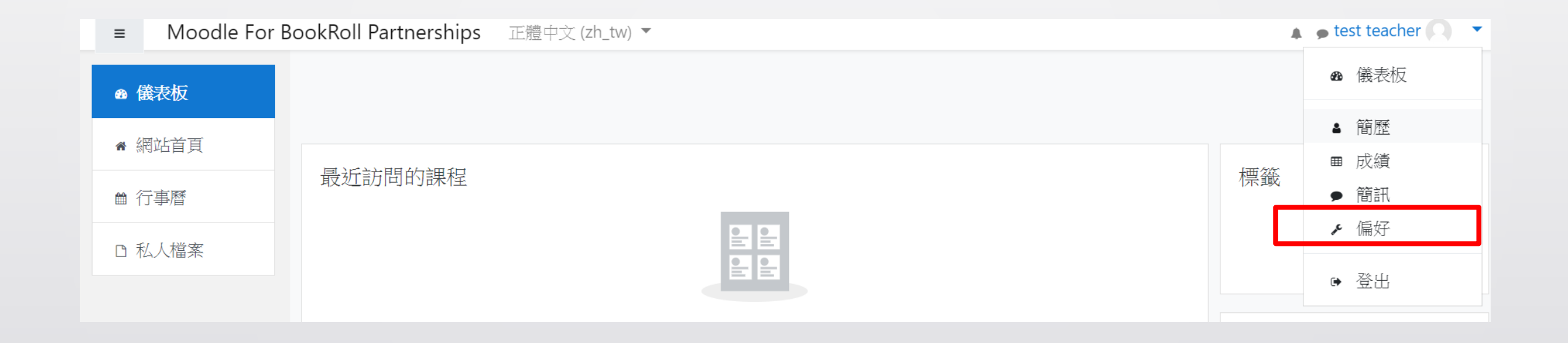

## ,,,,,,,,,,,,, ,,,,,, 步驟二:選擇「編修個人資料」

偏好 用戶帳號 編修個人資料 更改密碼 偏愛的語言 討論區偏好 編輯器偏好 課程偏好 行事曆偏好設定 簡訊偏好 通知的偏好

## Ш П. 步驟三:修改姓氏、名字、電子郵件信箱

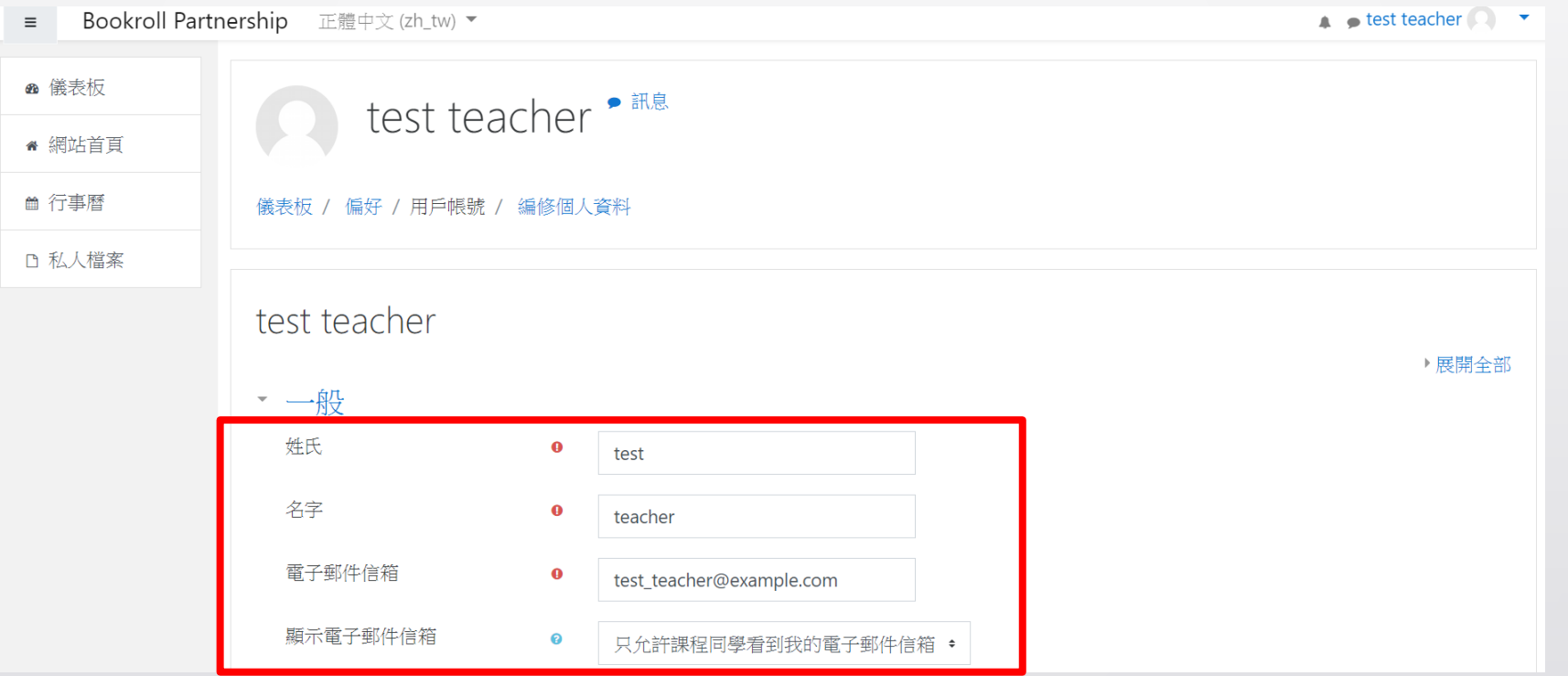

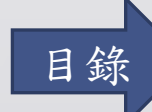

#### <span id="page-6-0"></span>,,,

# 帳號管理-修改密碼

#### ,,,,,,,,,,,,,,,,,,,,,,, ,,,,,,,,,,,,,,,,,,,,,,

步驟一:選擇「偏好」

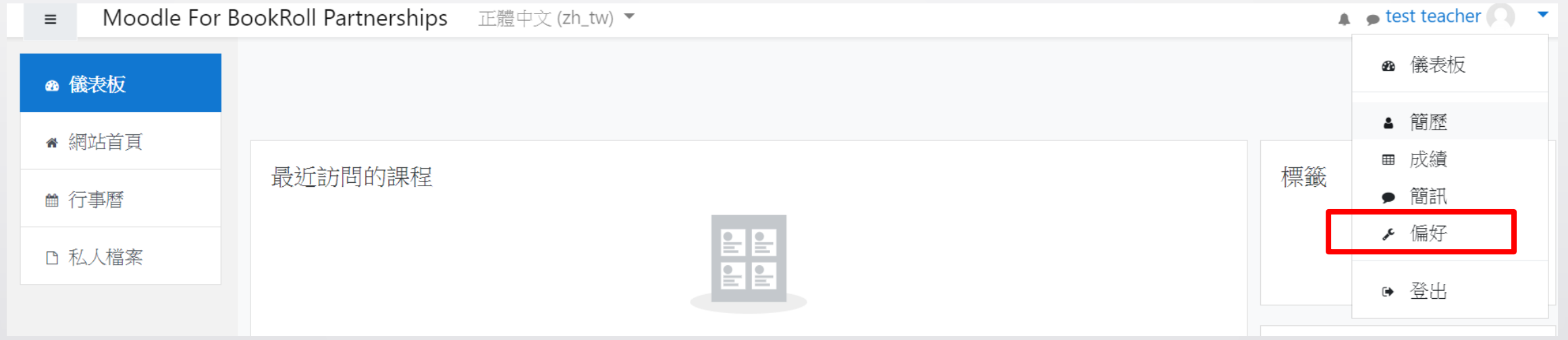

## ,,,,,,,,,,,,,,,,,,,, 1111111111 步驟二:選擇「更改密碼」

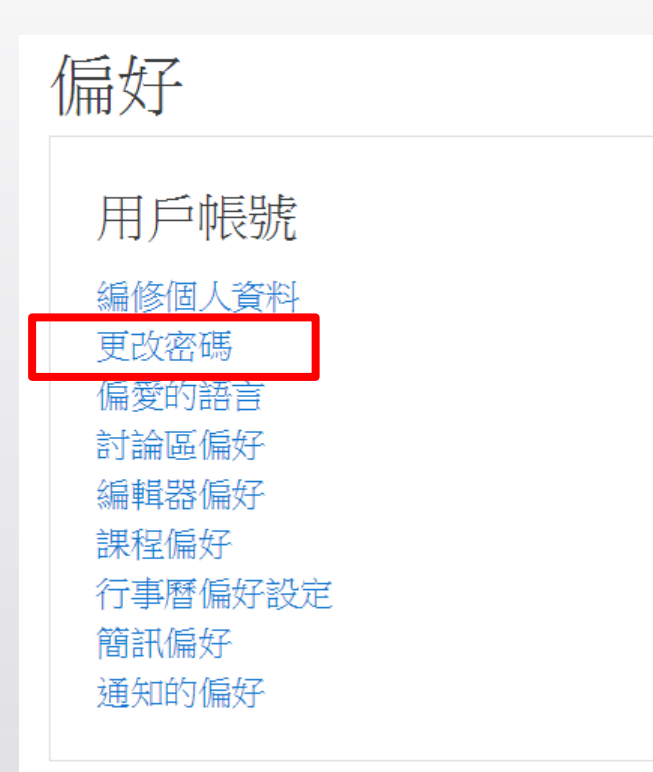

## Ш 77 T T 步驟三:填入新密碼並儲存變更

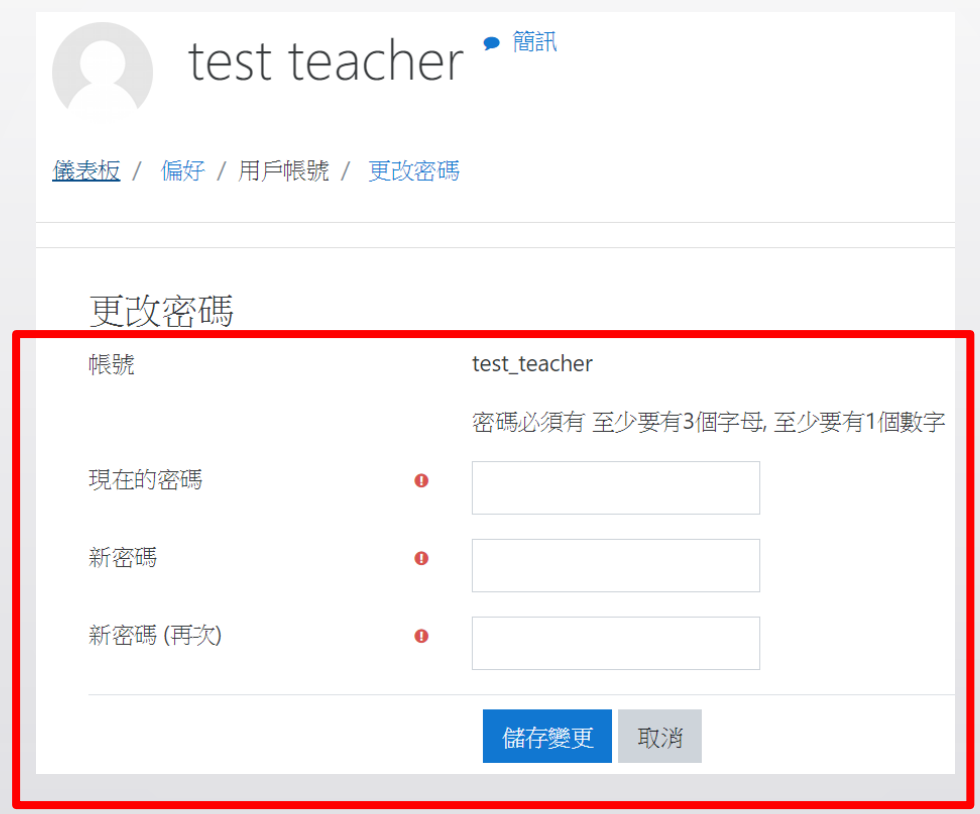

[目錄](#page-1-0)

<span id="page-10-0"></span>Ш

# 成員管理-刪除成員

# 步驟一:選擇課程

- 若已在課程當中,直接到下個步驟
	- Moodle For BookRoll Partnerships 正體中文(zh\_tw) ▼  $\equiv$

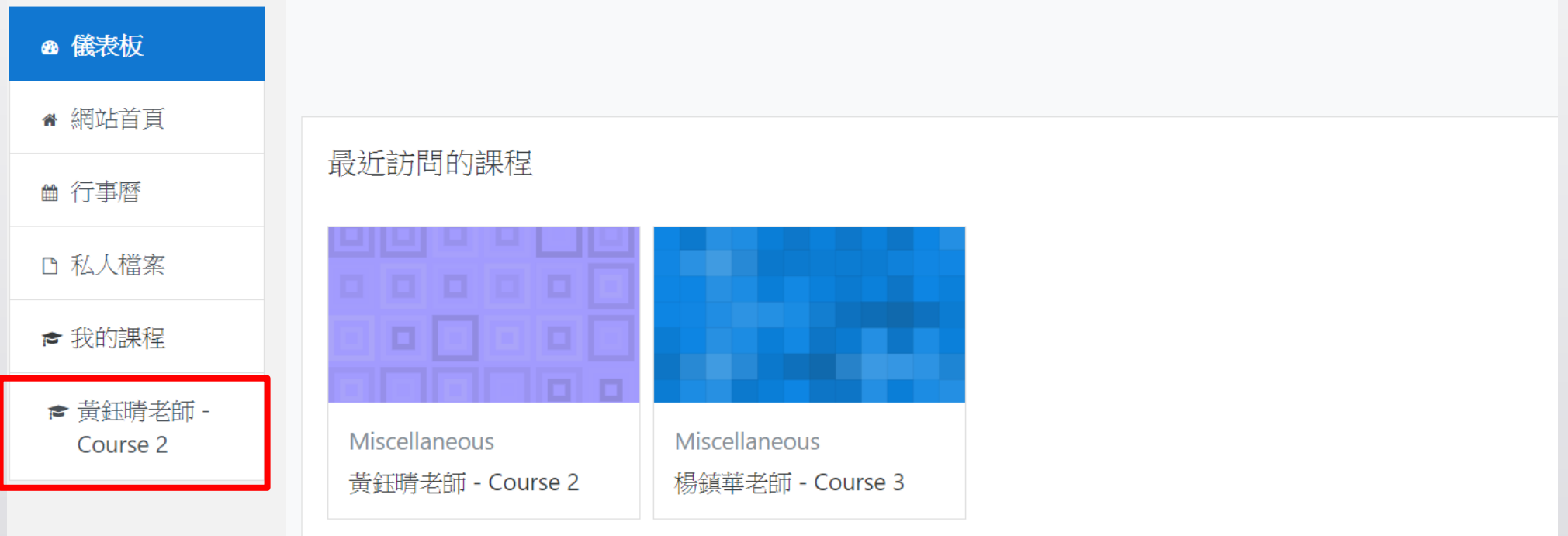

#### 77 T Ш

步驟二:選擇「成員」

Moodle For BookRoll Partnerships 正體中文(zh\_tw) ▼  $\equiv$ 

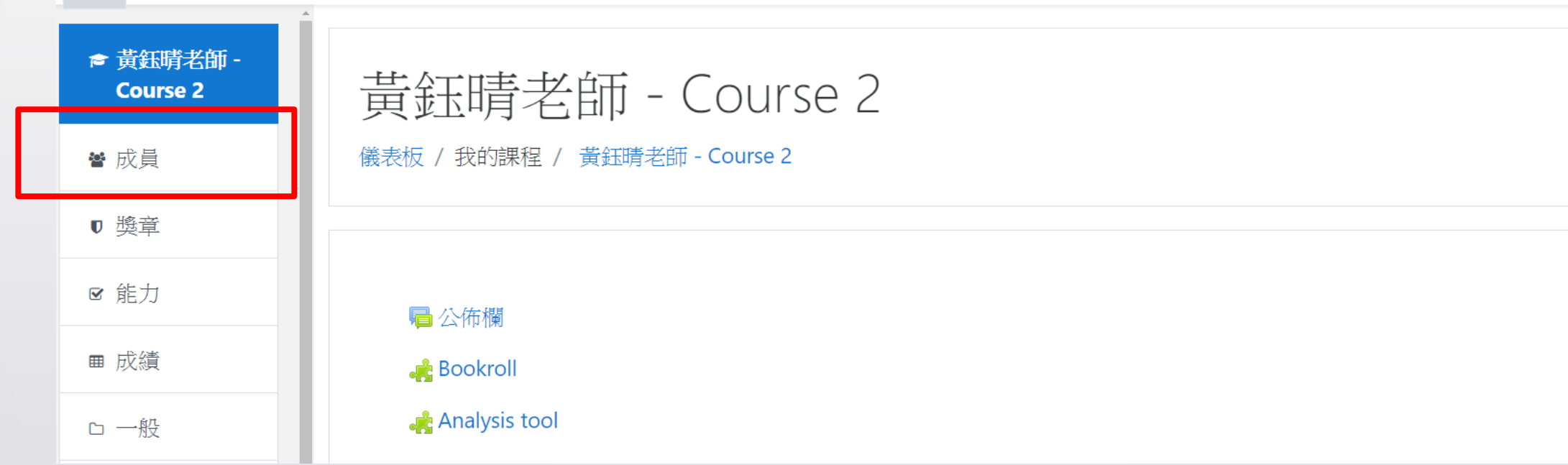

 $13$ 

## 步驟三:選擇欲刪除的學生,點選退出課程

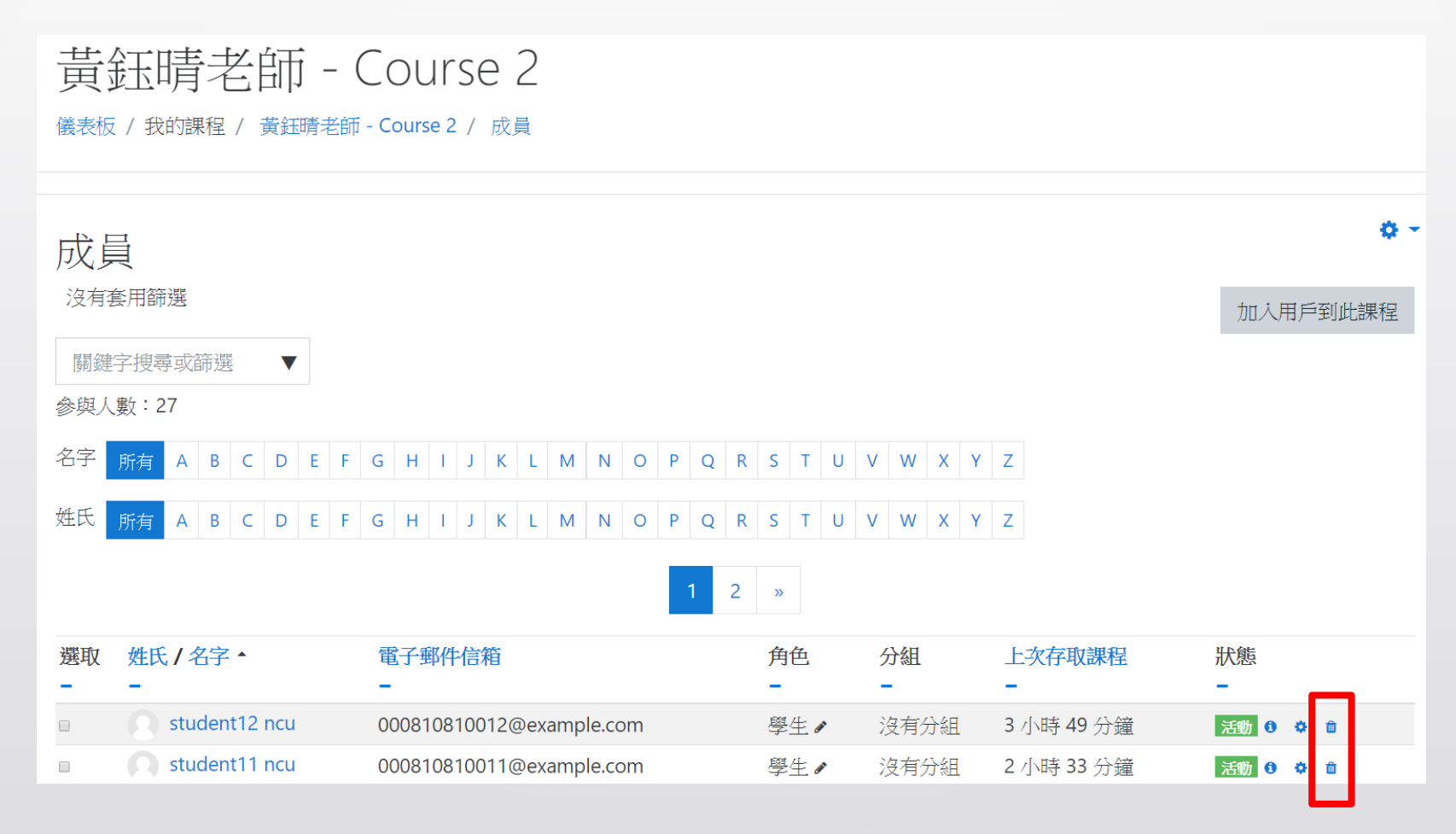

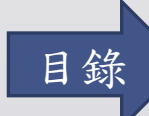

<span id="page-14-0"></span>

導入其它工具一測驗卷

[新增工具](#page-15-0)–測驗卷

[新增試題](#page-19-0)

[編輯測驗](#page-25-0)

<span id="page-15-0"></span>77 T T Ш

新增工具–測驗卷

#### Ш 11

步驟一:啟動編輯模式

• 若已開啟編輯模式,則直接到下個步驟

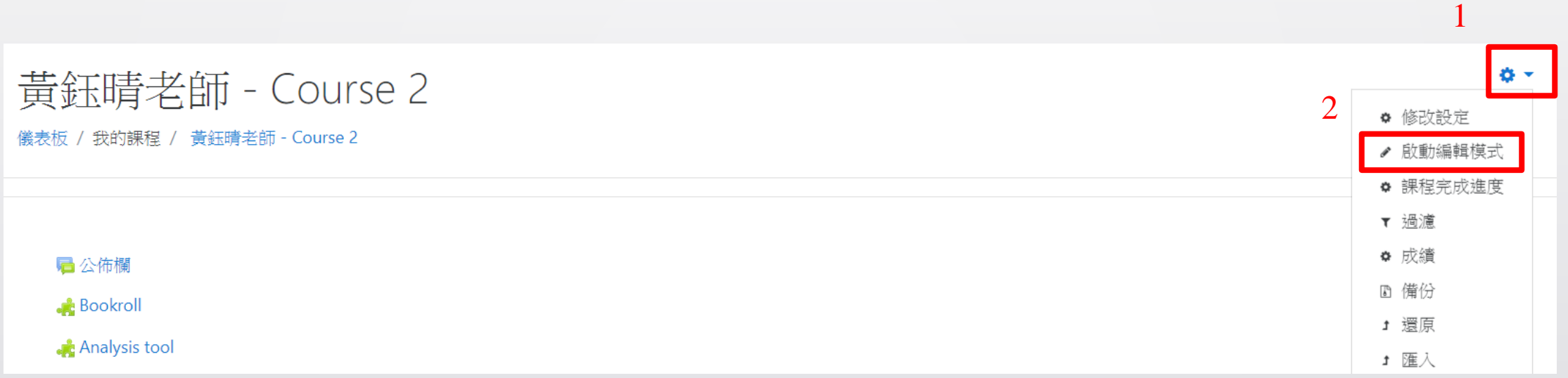

#### Ш ,,,

步驟二:新增活動或資源

#### **O-**黃鈺晴老師 - Course 2 儀表板 / 我的課程 / 黃鈺晴老師 - Course 2 編修 ▼ ← 局公佈欄 編修 ▼ ▲  $+$   $\bullet$  Bookroll 編修 ▼  $\overline{\mathscr{S}}$ + Analysis tool 編修 ▼  $\overline{\vee}$ + 新增活動或資源

### ШШ

步驟三:選擇「測驗卷」

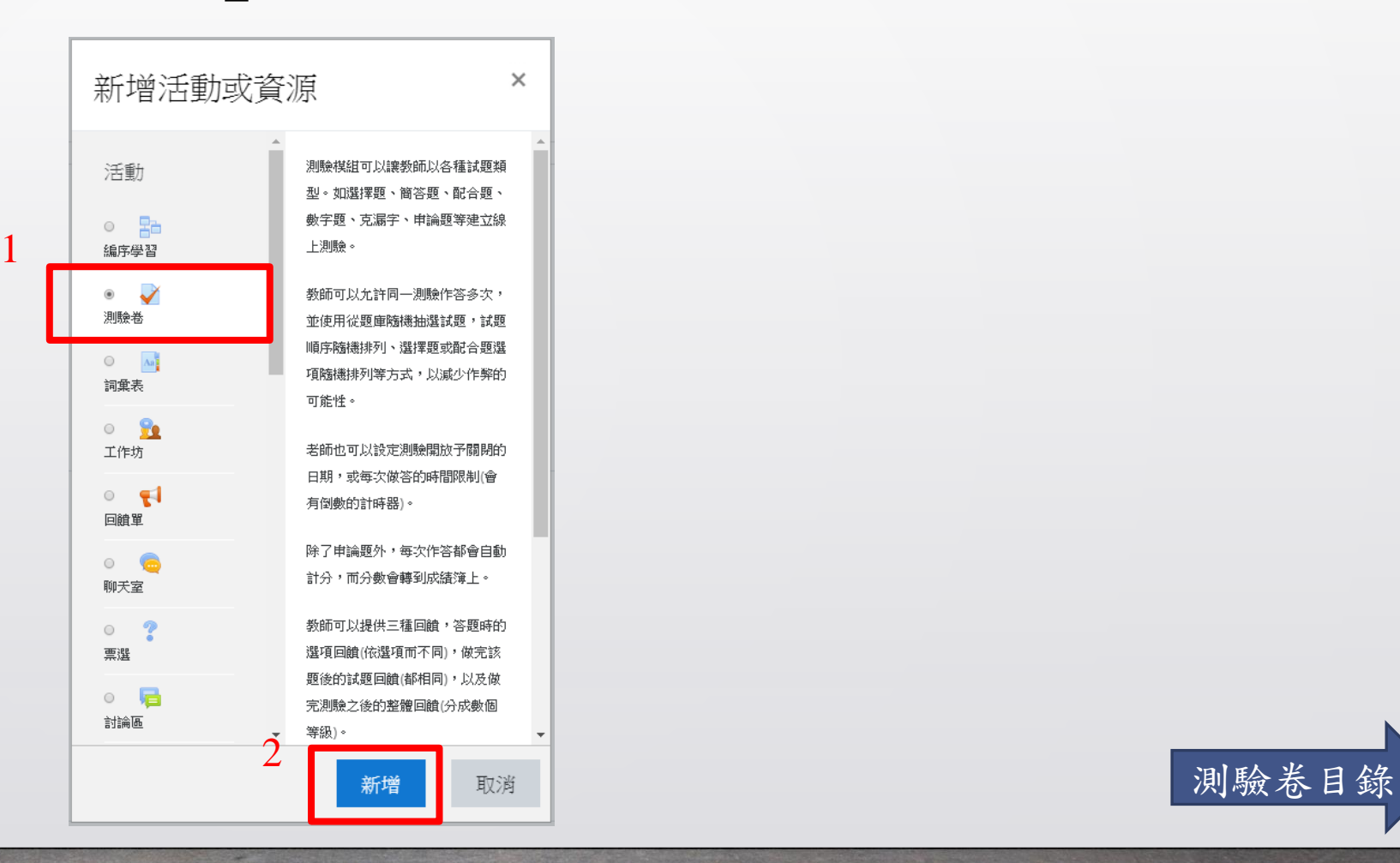

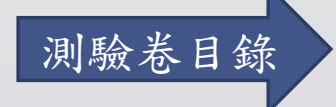

### <span id="page-19-0"></span>

新增試題

#### ,,,,,,,,,,,,,,,,,,,,,, ,,,,,,,,,,,,,,,,,,,,,,,,,,,,

步驟一:選擇「試題」

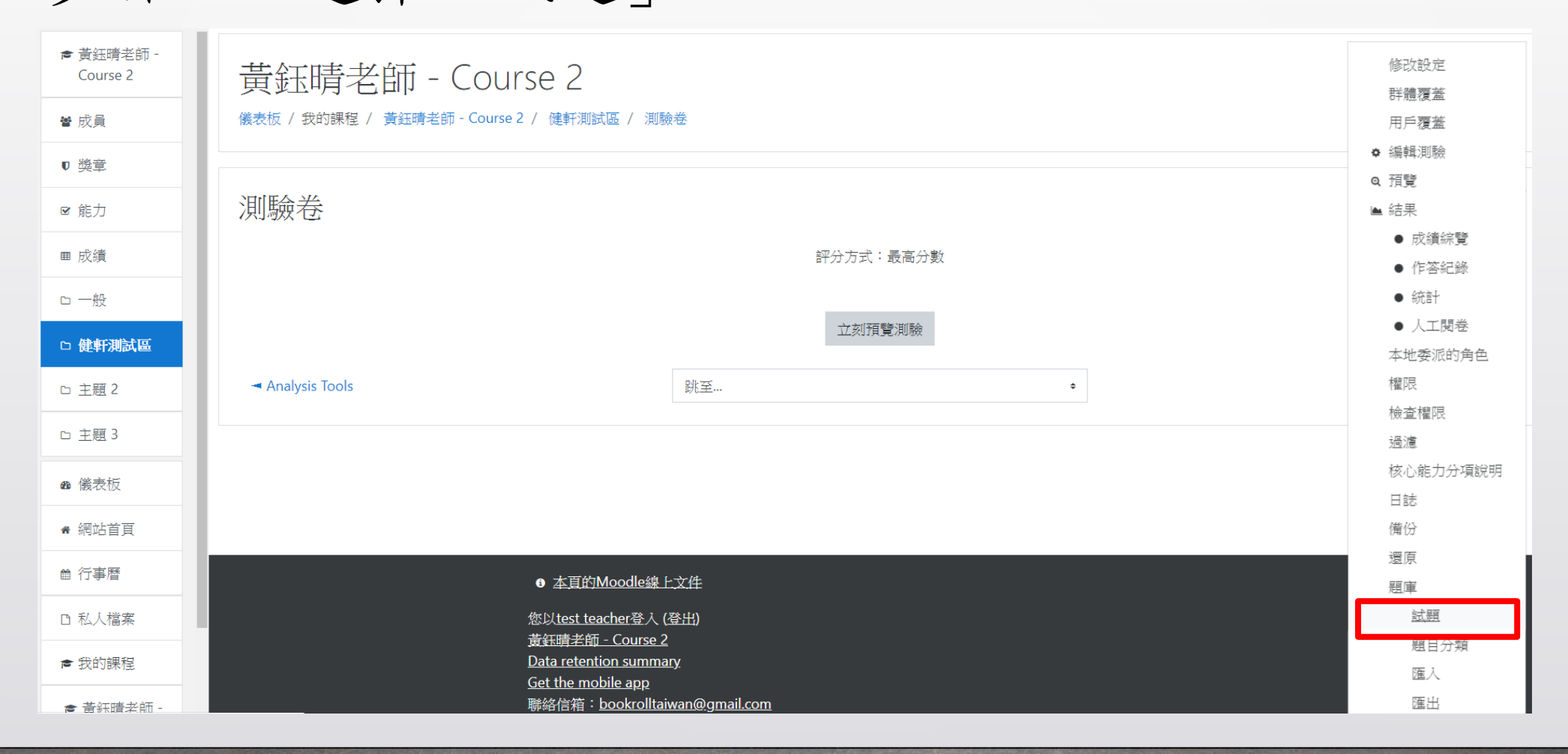

#### Ш 77 T T

# 步驟二:選擇「建立一新試題….」

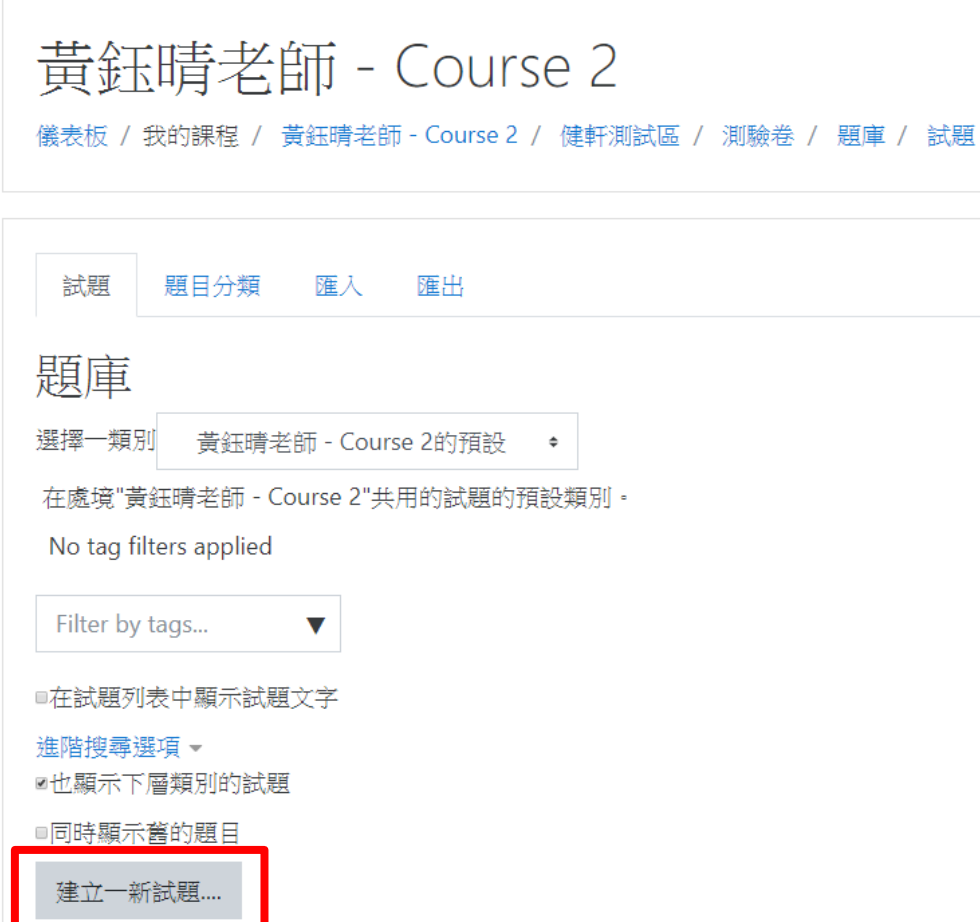

# TT I 步驟三:選擇試題類型(以選擇題為例)

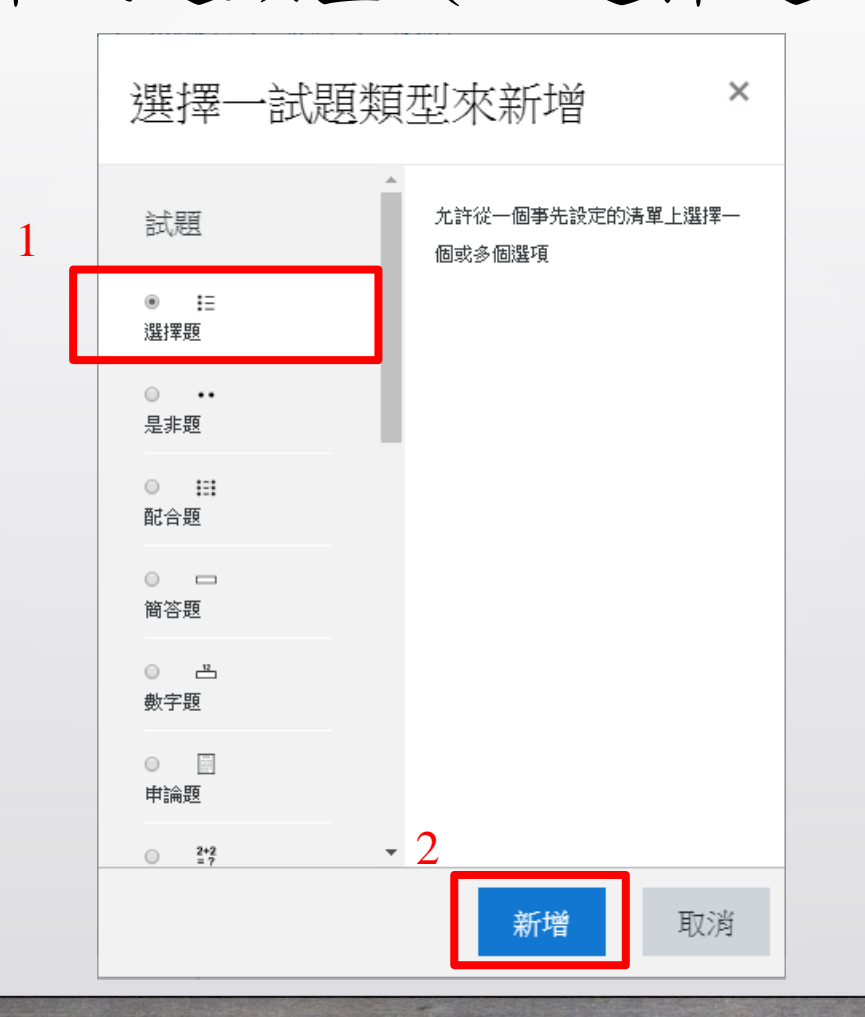

# 步驟四:按照欄位需求,填寫試題資訊

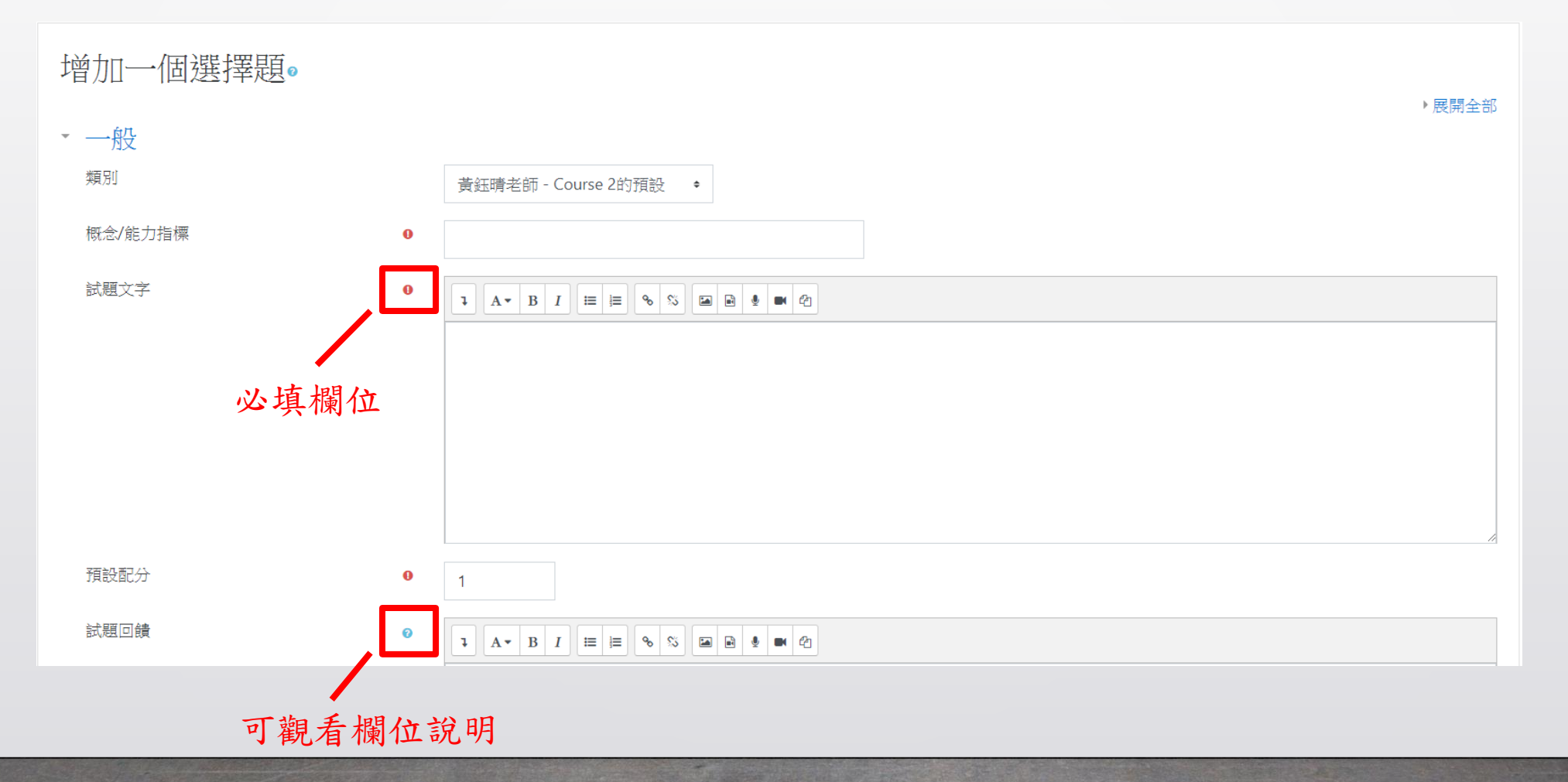

# 步驟五:點選「儲存變更」

## 黄鈺晴老師 - Course 2

儀表板 / 我的課程 / 黃鈺晴老師 - Course 2 / 健軒測試區 / 測驗卷 / 題庫 / 試題 / 編輯選擇題

#### 增加一個選擇題。

▶ 一般

- ▶ 答案
- ▶ 合併的回饋
- ▶ 可以多次作答

#### ▶ 標籤

儲存更改並繼續編輯 取消

[測驗卷目錄](#page-14-0)

▶展開全部

#### <span id="page-25-0"></span>,,,,,,,,,, ,,,,,,,,,,,,,,,,,,,,,,

# 編輯測驗

### ,,,,,,,,,,,,,,

步驟一:點選「編輯測驗」

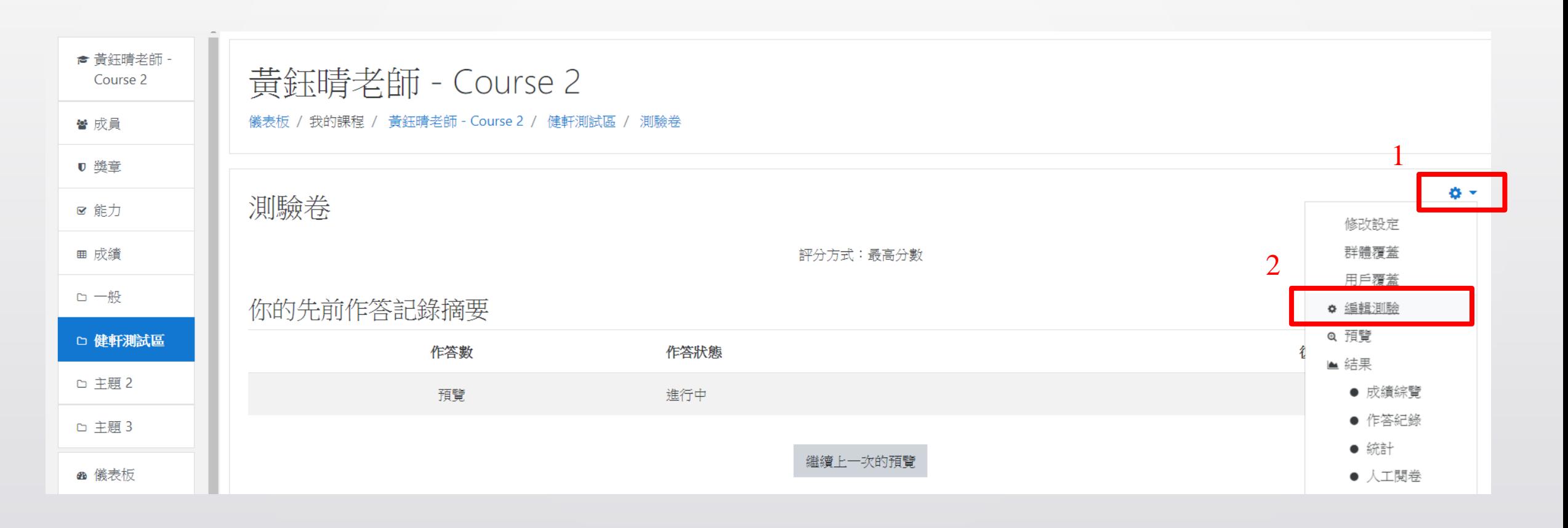

# 步驟二:修改測驗卷,完成後儲存

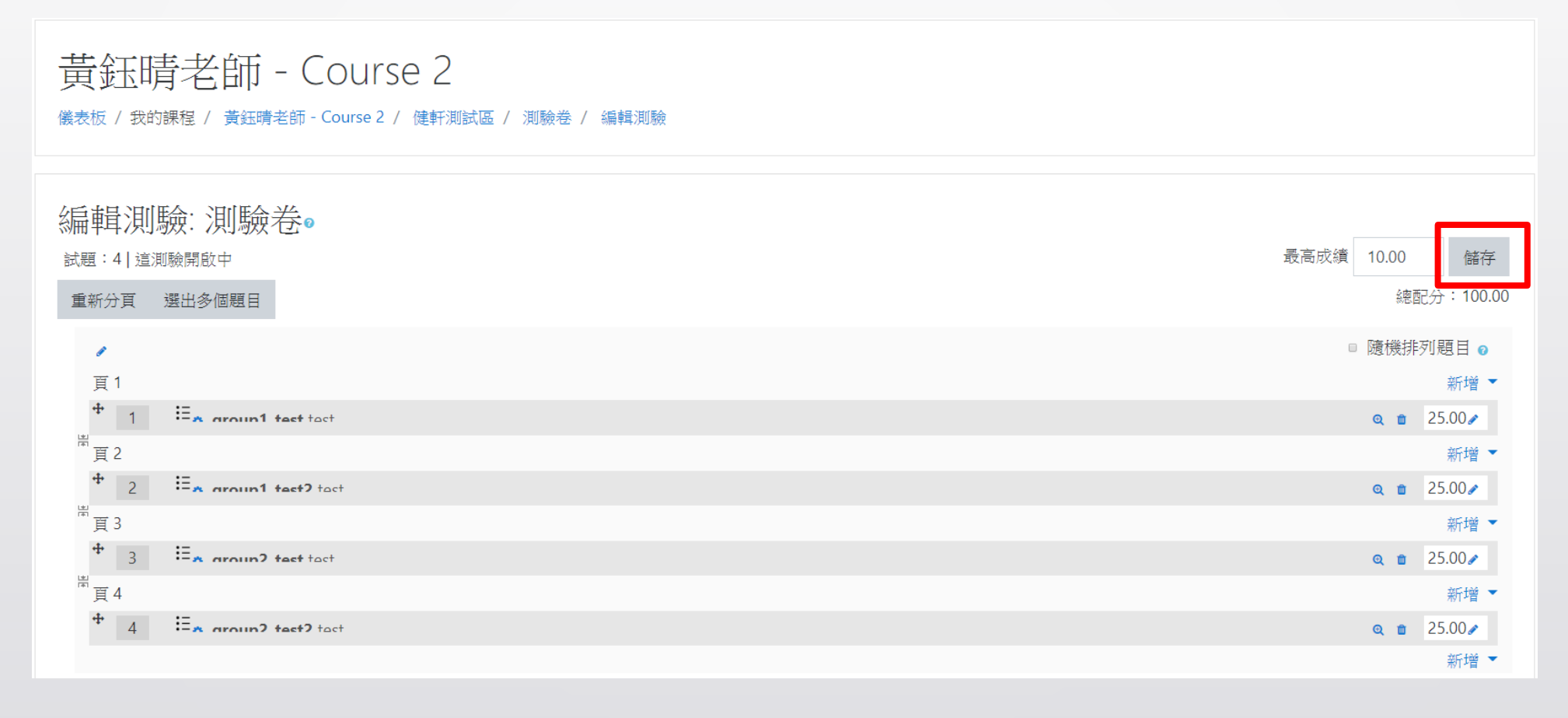

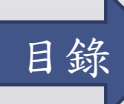

<span id="page-28-0"></span>

導入其它工具一回饋單

- [新增工具](#page-29-0)–回饋單
- [新增回饋單](#page-33-0)
- [匯入範本](#page-38-0)
- 輸出分析結果 [方法一](#page-42-0)/[方法二](#page-44-0)

<span id="page-29-0"></span>111 11 1 Ш

# 新增工具 –回饋單

#### Ш 11

步驟一:啟動編輯模式

• 若已開啟編輯模式,則直接到下個步驟

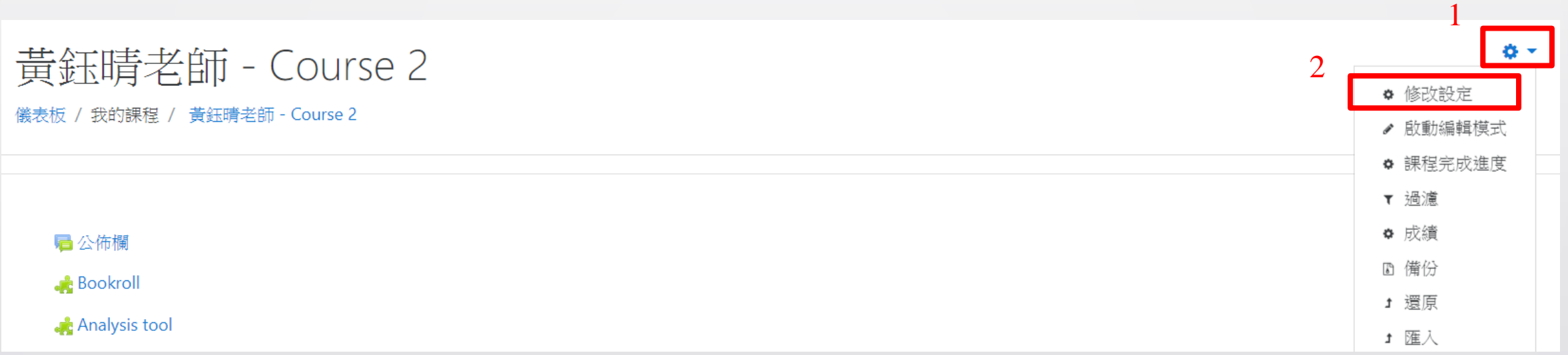

#### Ш ' '

步驟二:新增活動或資源

## 黃鈺晴老師 - Course 2

儀表板 / 我的課程 / 黃鈺晴老師 - Course 2

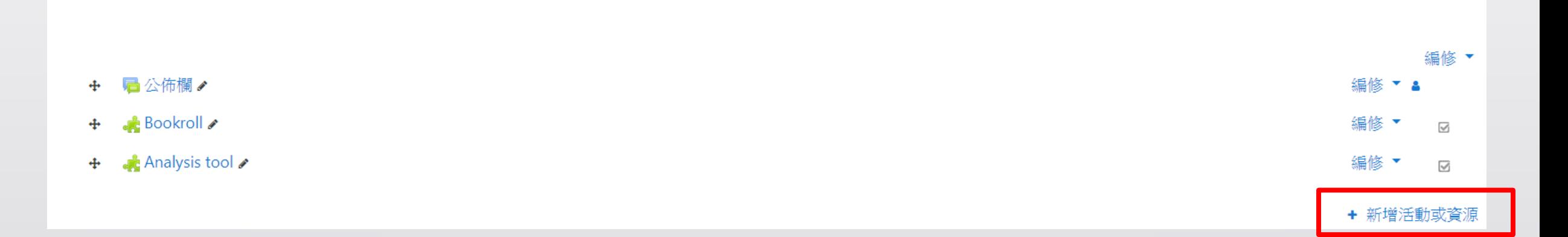

**O-**

### ,,,,,,,,,,,,, ,,,,,,

步驟三:選擇「回饋單」

1

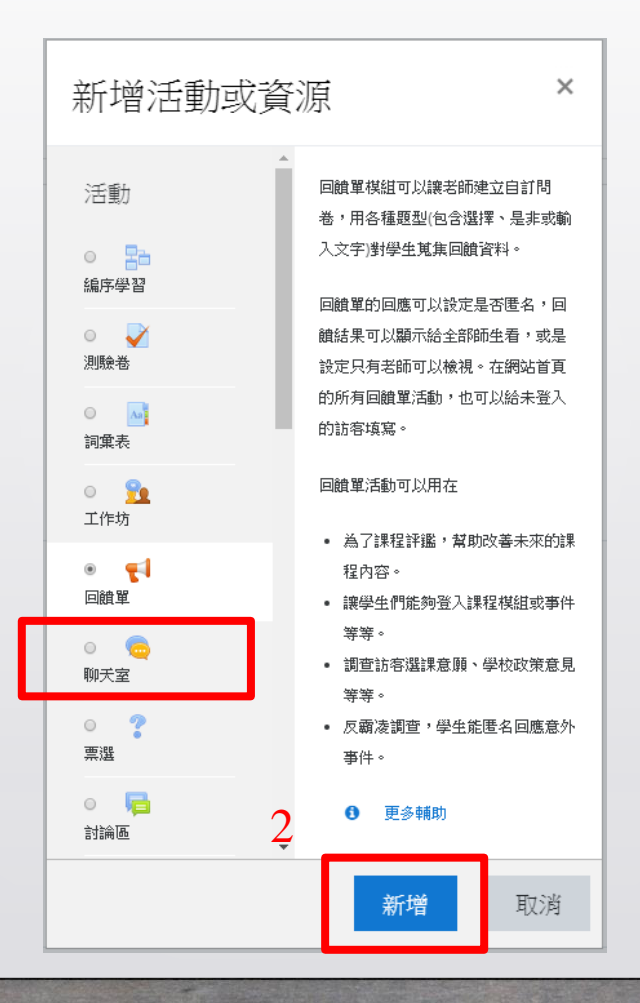

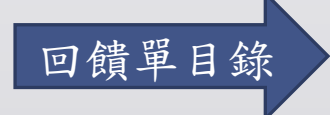

#### <span id="page-33-0"></span>,,,,,,,,,,,,,,,,,,,

# 新增回饋單

步驟一:輸入回饋單名稱及描述

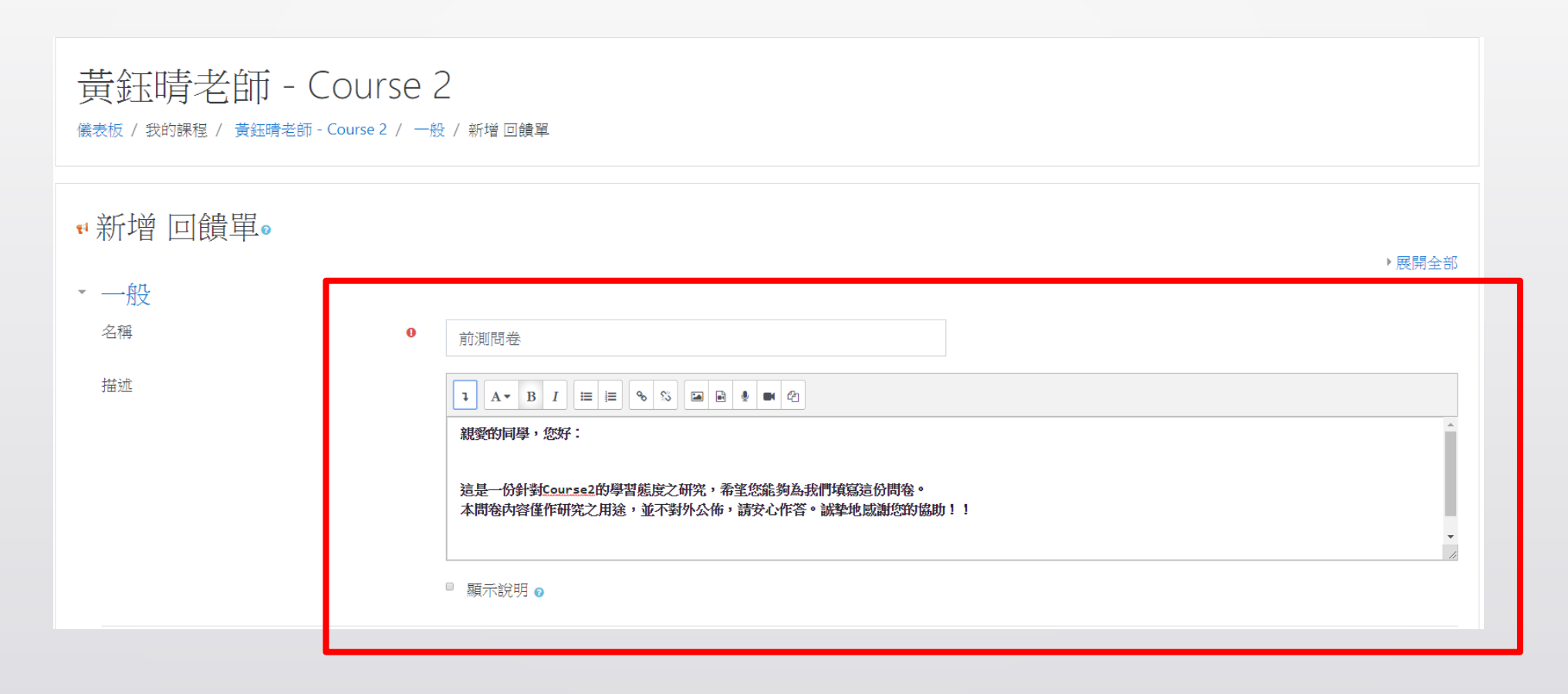

## 步驟二:可選擇記名或不記名,完成後儲存

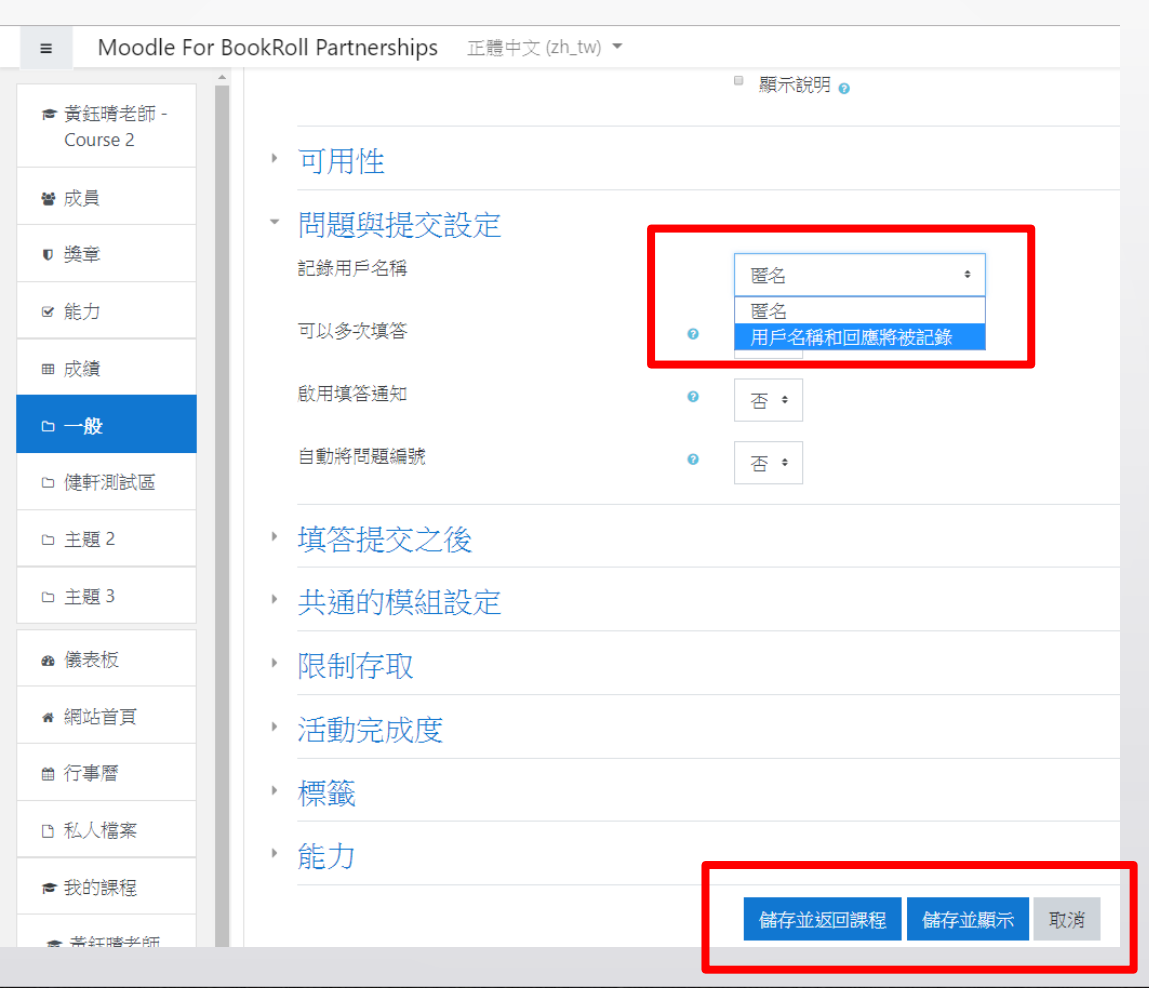

#### Ш 77 T T

# 步驟三:選擇題型 (以選擇題為例)

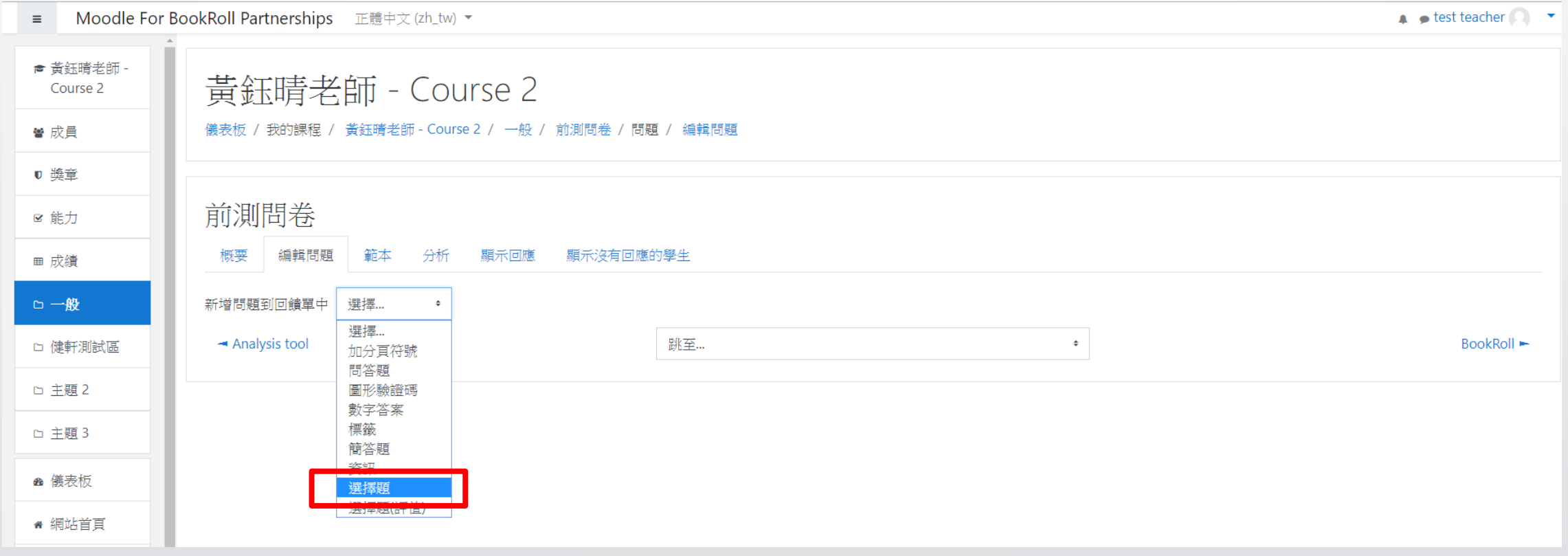

#### Ш 77 T T

# 步驟四:填寫問題資訊

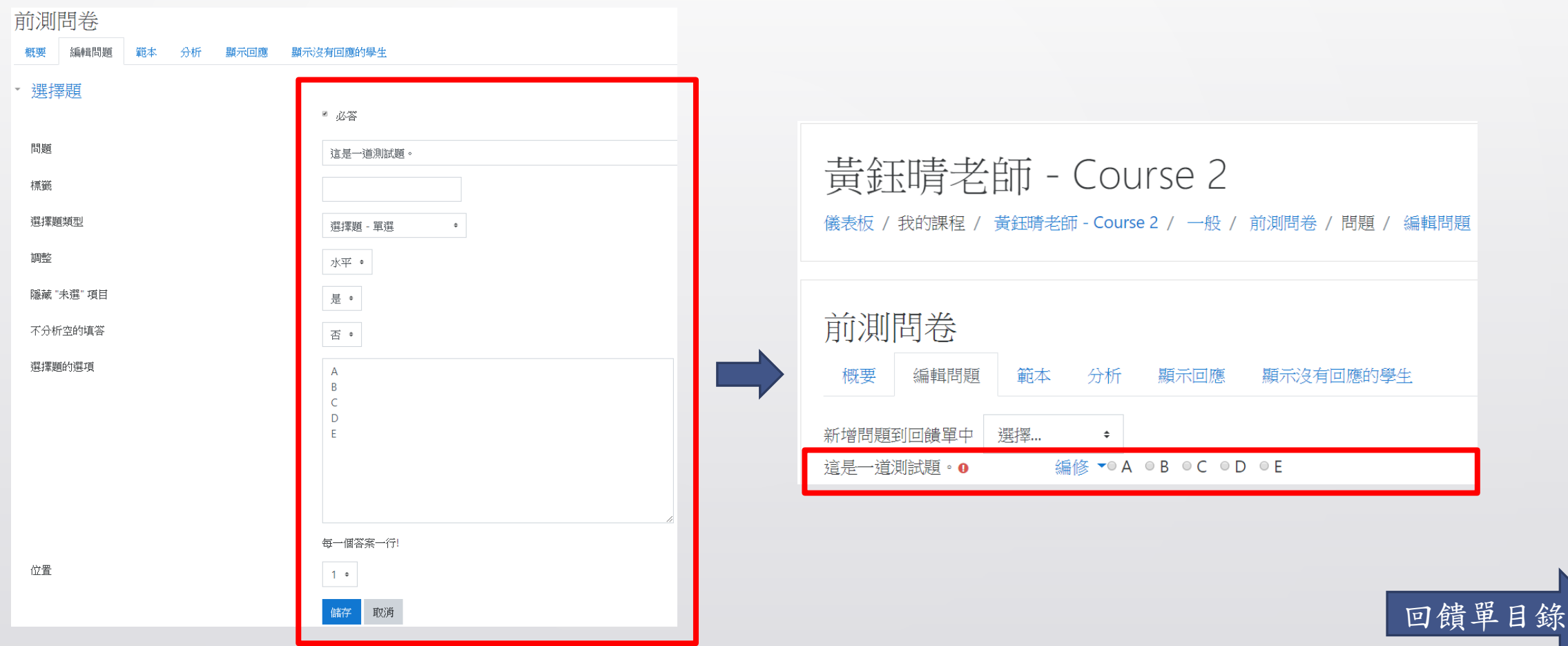

### <span id="page-38-0"></span>

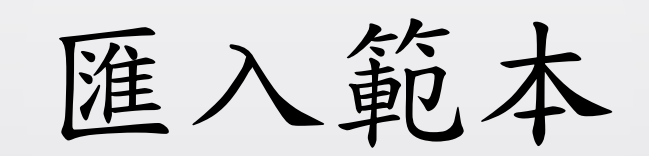

## 步驟一:選取匯入的範本

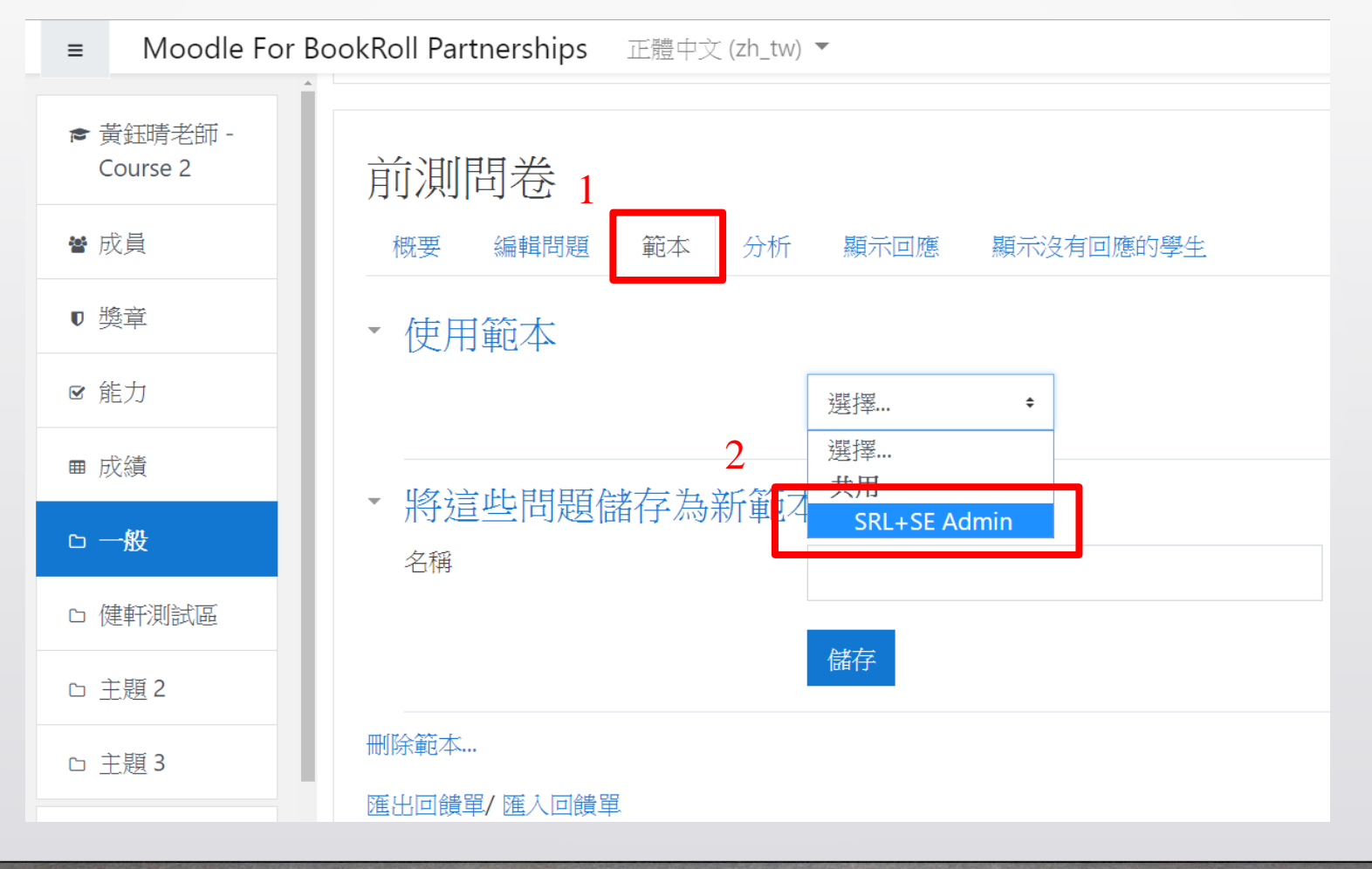

步驟二:選擇匯入方式,確認後儲存

黃鈺晴老師 - Course 2

儀表板 / 我的課程 / 黃鈺晴老師 - Course 2 / 一般 / 前測問卷 / 問題 / 範本

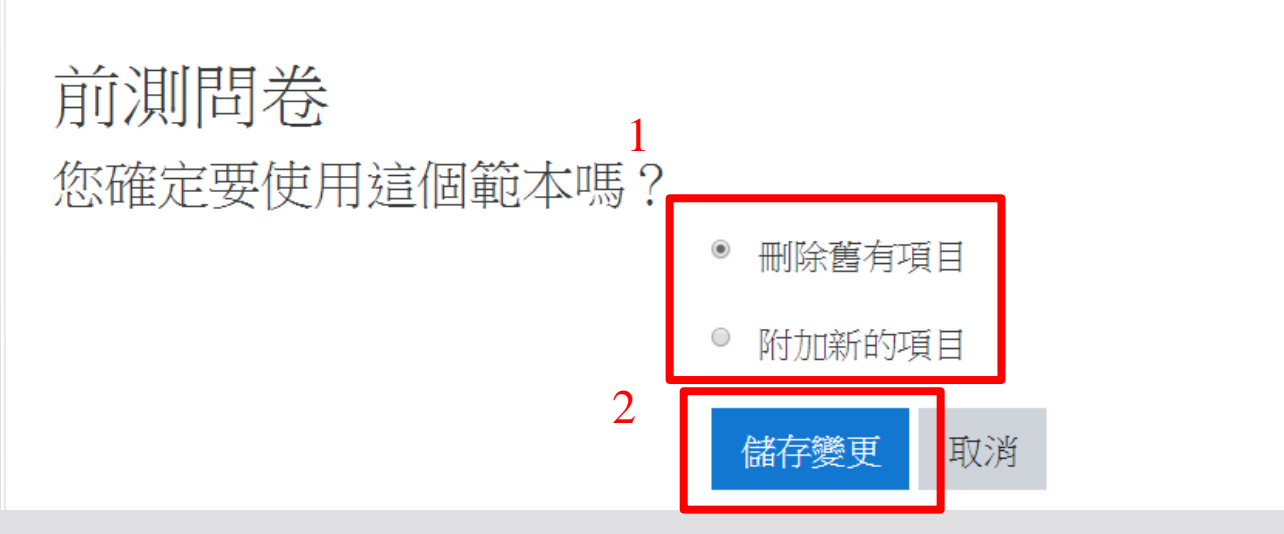

步驟三:匯入完成,可對各題作細部編修

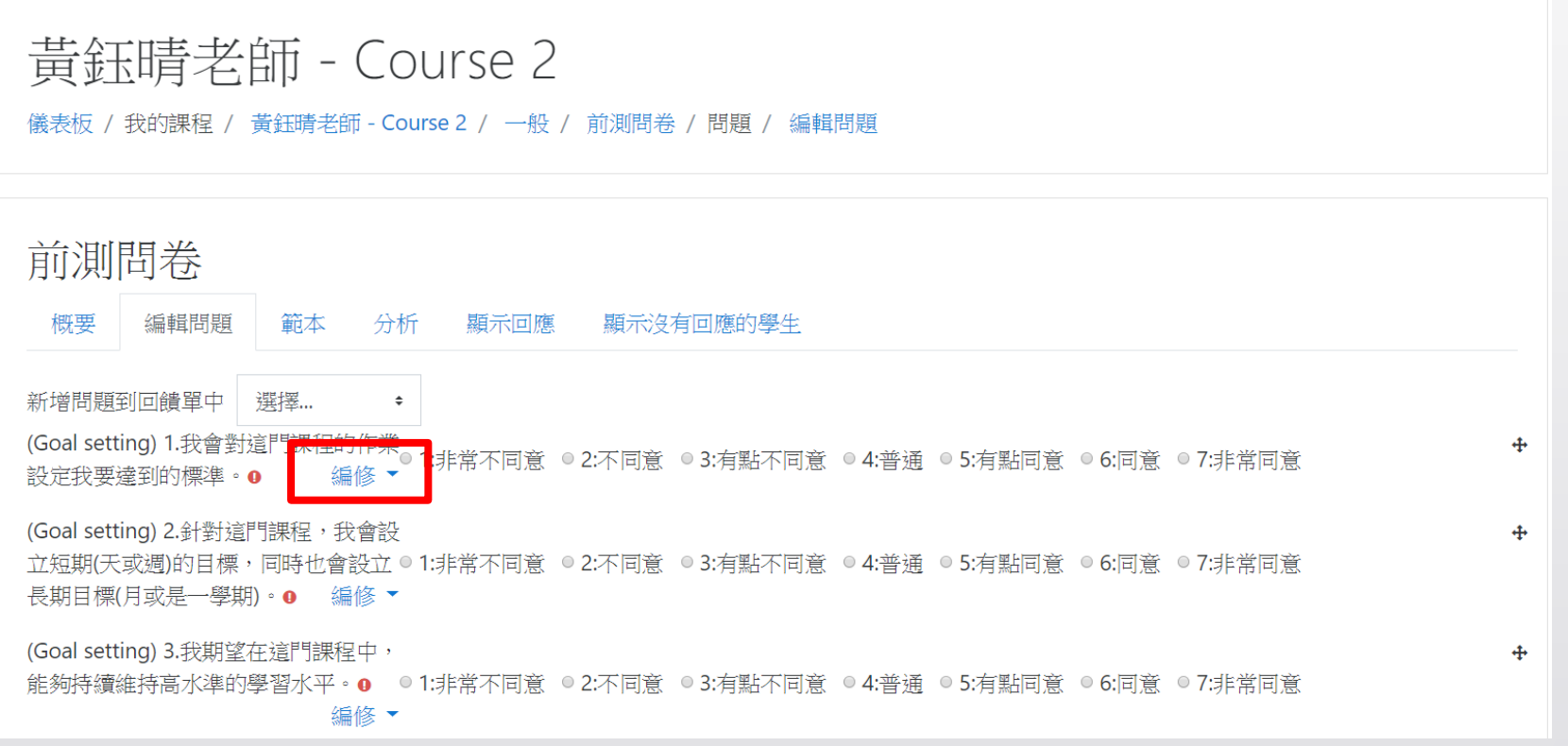

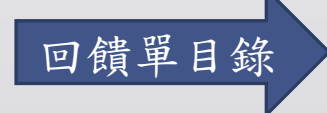

<span id="page-42-0"></span>' '

輸出分析結果–方法一

### Ш

匯出描述性統計結果

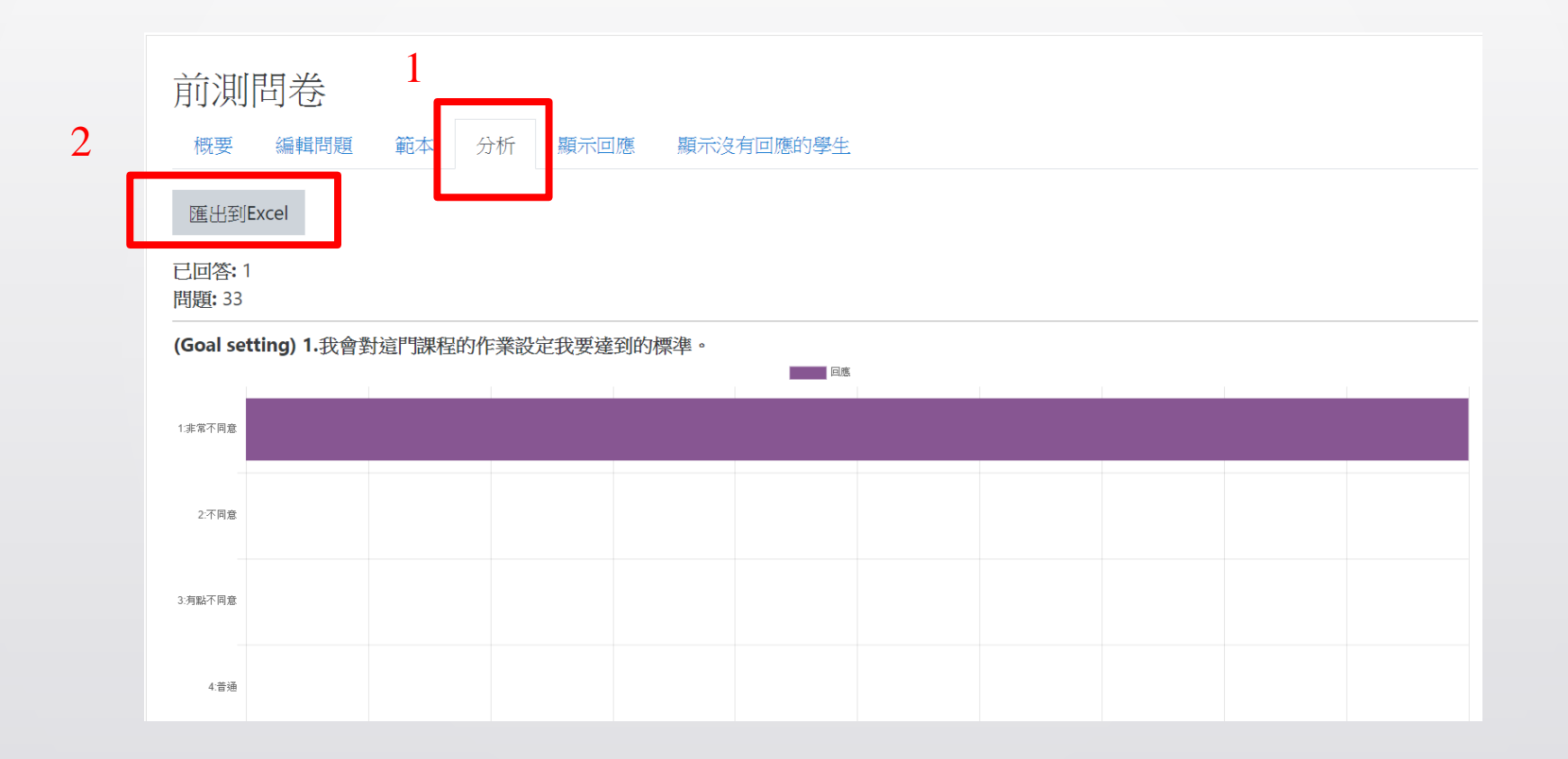

[回饋單目錄](#page-28-0)

<span id="page-44-0"></span>,,,

輸出分析結果–方法二

## 匯出學生作答結果

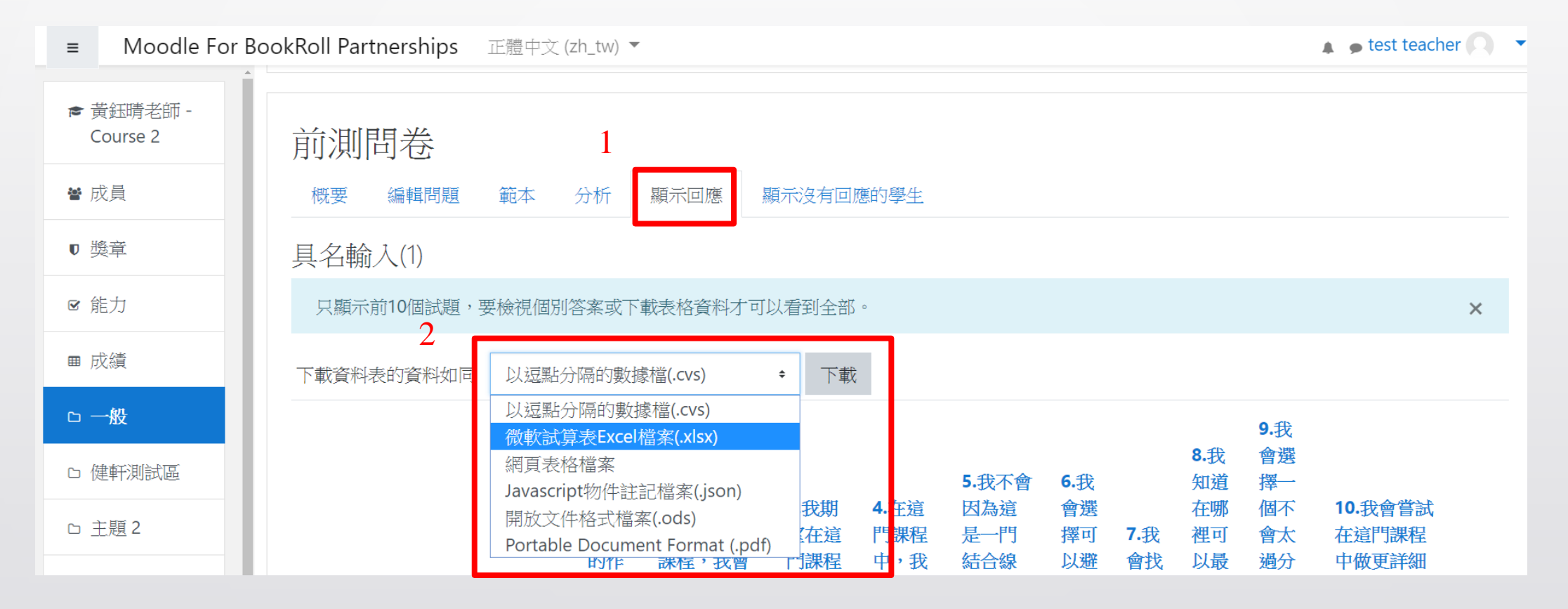

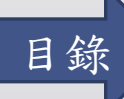